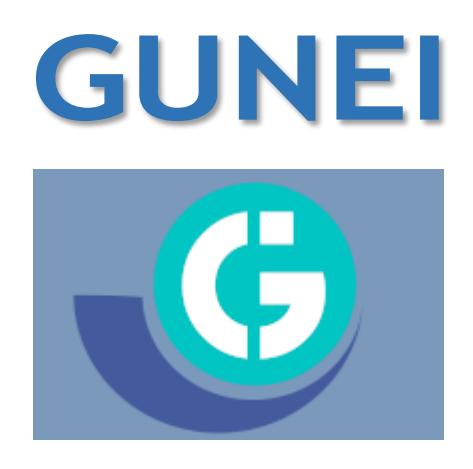

*Manual del usuario para Farmacias.*

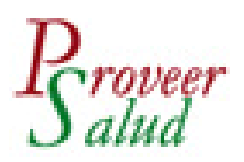

## **Ingreso alsistema**

Ingrese en su navegador web la siguiente dirección:

https://mv.gunei.com.ar/ el cual le mostrará la siguiente pantalla:

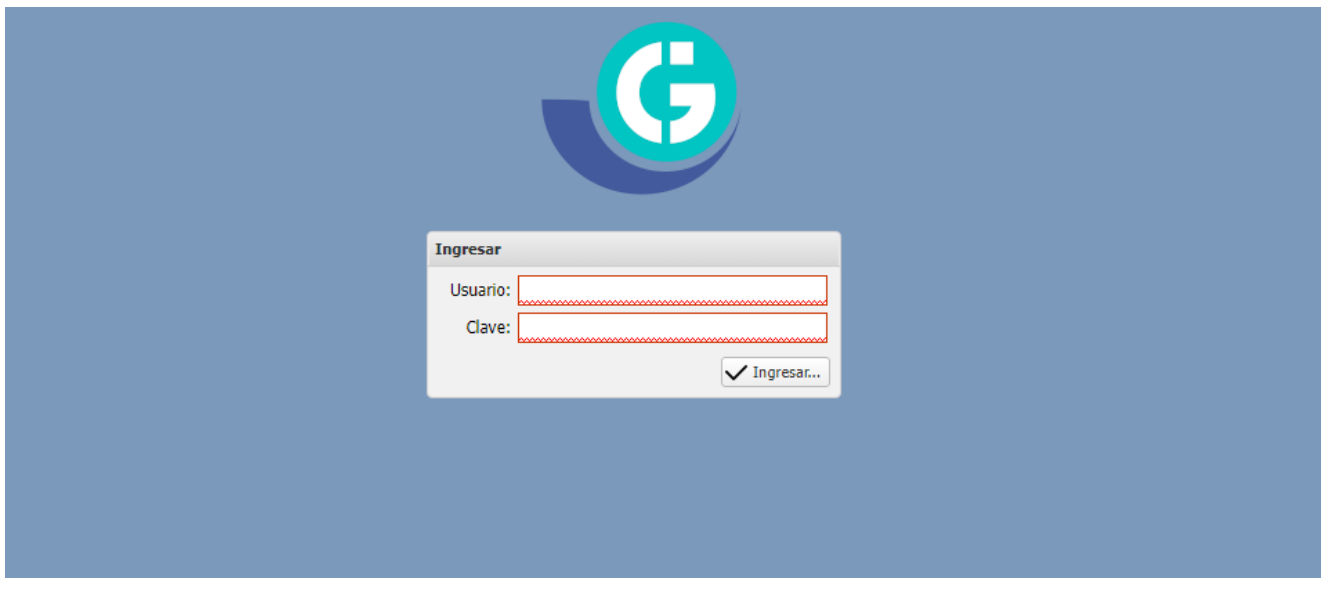

Ingrese al sistema de validación utilizando su usuario y clave (previamente compartidas)

## **Menú del sistema**

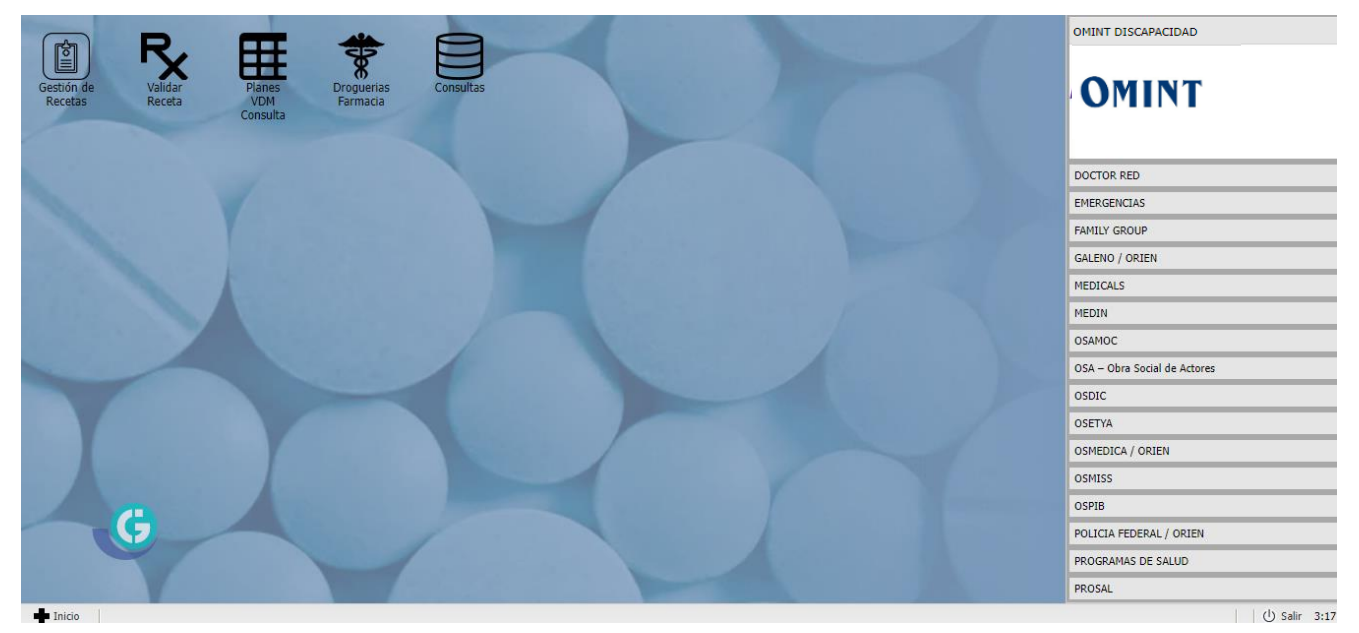

El sistema **Gunei** ofrece las siguientes opciones en su pantalla mediante de los iconos o bien a través del menú Inicio.

**Validación Recetas:** En esta pantalla realizará todos los procesos relacionados a la validación de recetas.

**Gestión de Recetas:** Aquí podrá visualizar las recetas validadas, consultar los medicamentos vendidos y realizar los procesos de cierre y presentación.

**Planes VDM Consulta**: Aquí podrá consultar los vademécums por cada plan.

**Consultas: Productos autorizados afiliados.** Filtrando por DNI, aquí podrá visualizar el tratamiento habilitado para cada paciente

## **Validación de una receta:**

Para validar una receta, siga los siguientes pasos.

### *-Selección del afiliado*

Indique el tipo de criterio a buscar: Por DNI. Ingrese el valor del documento y luego haga click en **Buscar afiliado**, se le desplegará una lista completa con las coincidencias para que seleccione el correspondiente.

En caso de no encontrar ninguna coincidencia, la lista quedará vacía y tendrá la oportunidad de repetir la búsqueda.

*Nota: Si, por alguna circunstancia, se encontrase el afiliado, pero el mismo estuviese inactivo o bloqueado por la obra social, el botón de selección se desactivará.*

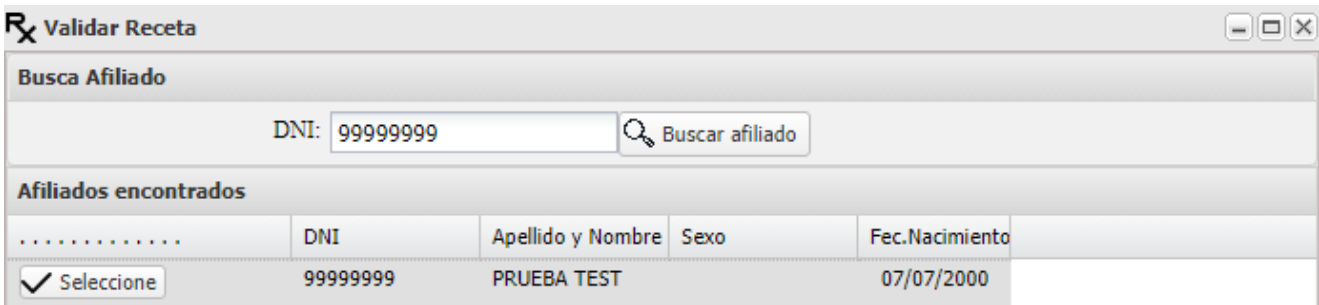

### *- Datos de cabecera*

 **N° de receta:** en el caso de receta manuscrita, colocar "1".  **Fecha de receta Médico Prescriptor:**

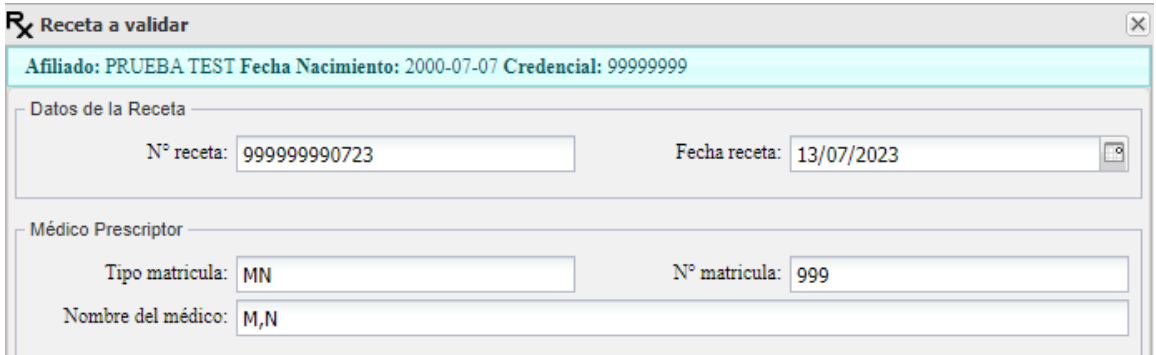

### *- Productos*

#### **Agregar un ítem de receta**

**Cód. de barras/Troquel:** Puede ingresar uno u otro, el sistema tratará de localizar el producto por cualquiera de ellos.

**Botón Buscar Producto**: permite desplegar una pantalla de búsqueda del producto por descripción. Ingresando unas pocas letras del nombre comercial o monodroga, el sistema le brindará las coincidencias encontradas.

**Cantidad:** Cantidad de unidades del producto dispensado (en el caso de pañales por paquete)

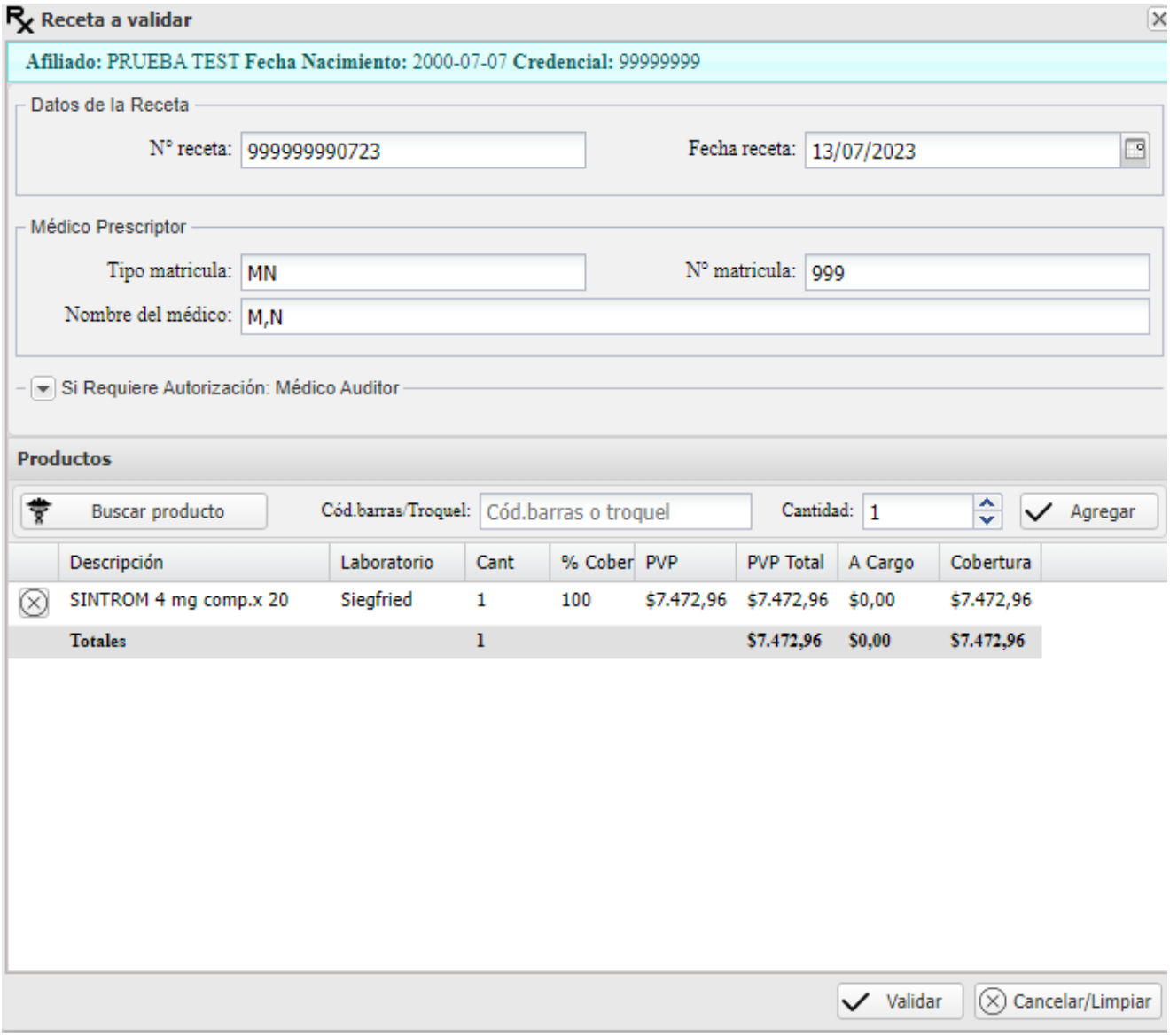

**Botón Agregar**: Agrega el ítem a la lista inferior.

## *Finalizar y validar la receta:*

Una vez finalizada la carga, haga click en el botón **Aceptar** para finalizar el procesode validación. En ese momento los productos se validarán en base a las normas operativas definidas por la obra social, las cuales siguen vigentes según la última comunicación de la misma.

De ser exitosa la operación se desplegará el voucher con el **Código de validación**.

Se **deberá imprimir el cupón de control** con los datos completos de la operación tal cual muestra la siguiente pantalla:

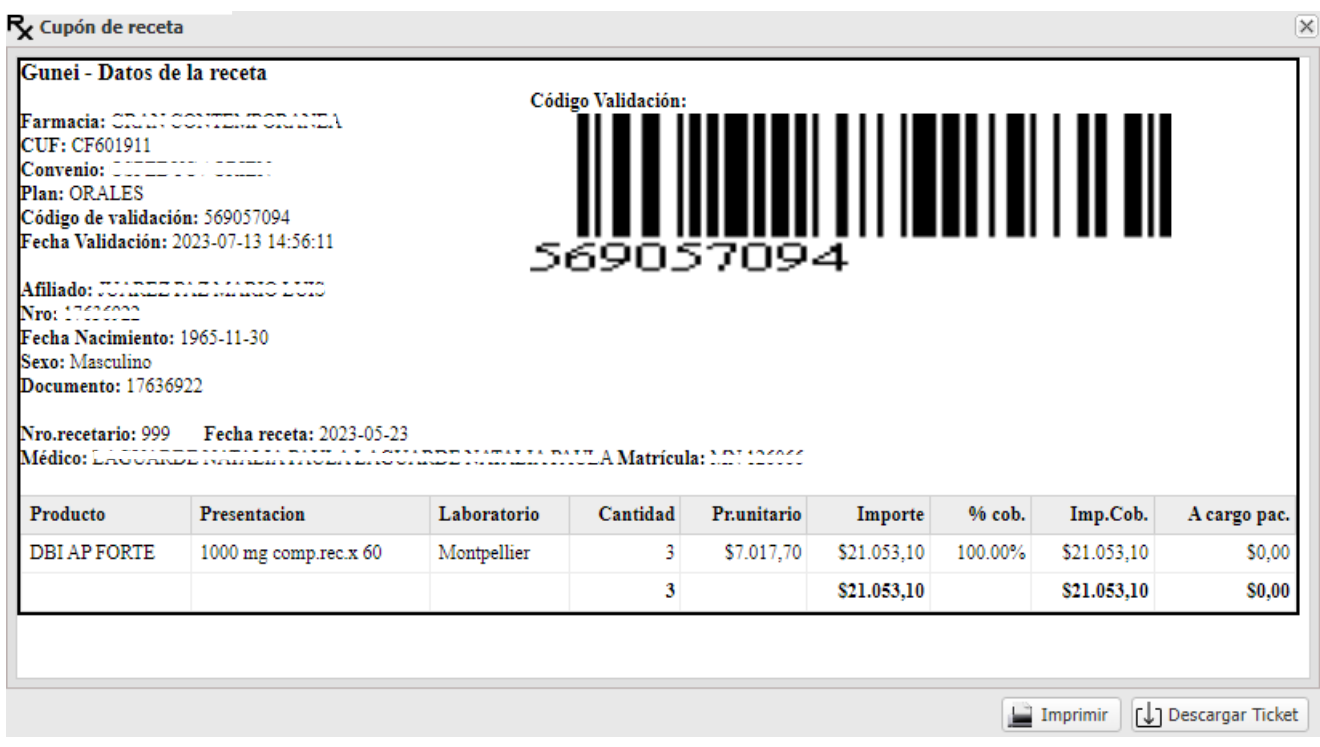

**El cupón de validación presenta un resumen completo de la operación realizada y debe adjuntarse a la receta, para presentar en Proveer Salud.**

# **Gestión de Recetas**

#### *- Recetas*

En esta pantalla podrá realizar la consulta de recetas, impresión del cupón (si por alguna razón no lo hizo en el momento de la validación), o eventualmente, anularla.

También podrá consultar el detalle de productos de la misma haciendo click en el icono (+) a la izquierda de cada una de ellas.

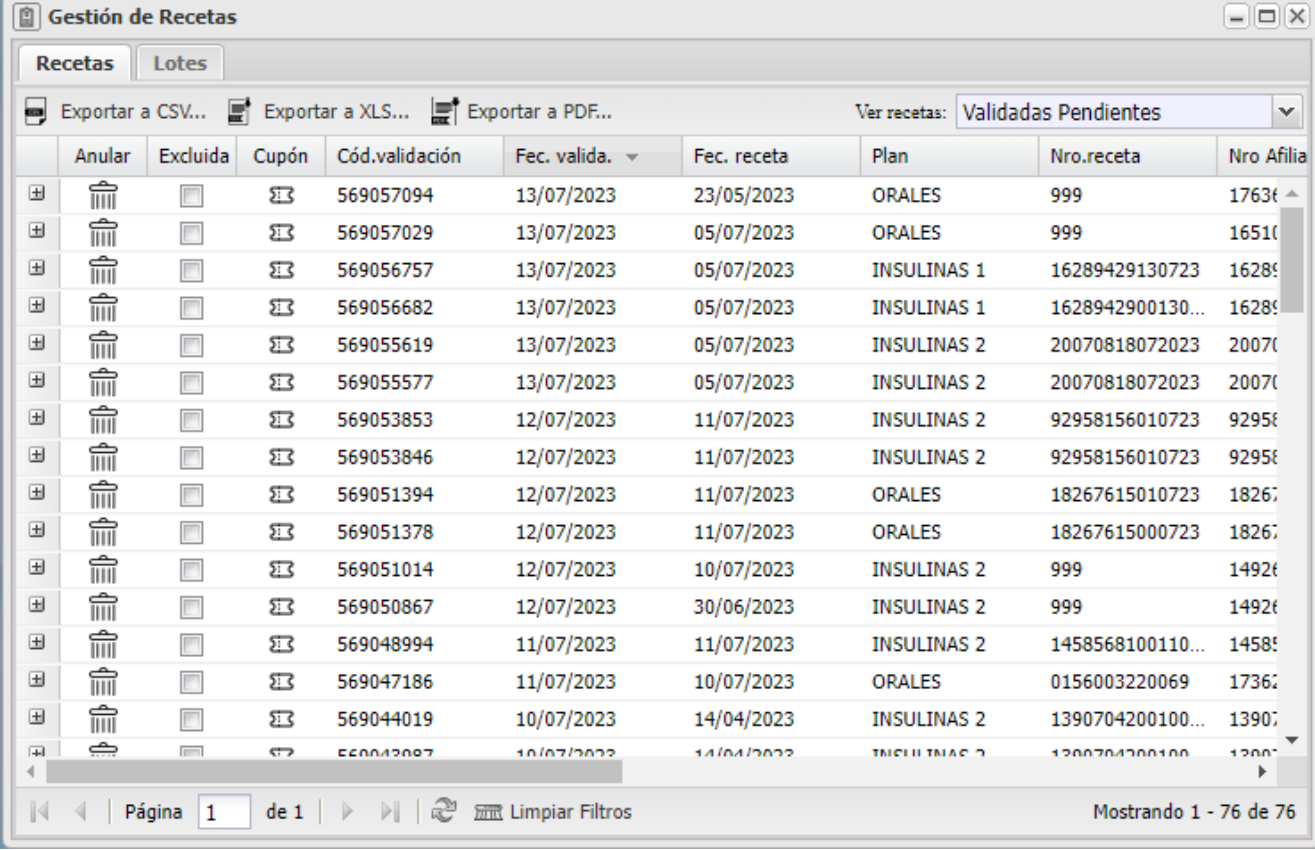

### *-Anulación de validación*

En la pantalla de consulta de recetas validadas, encontrará el botón indicado con el *símbolo de papelera* en cada línea correspondiente a una receta.

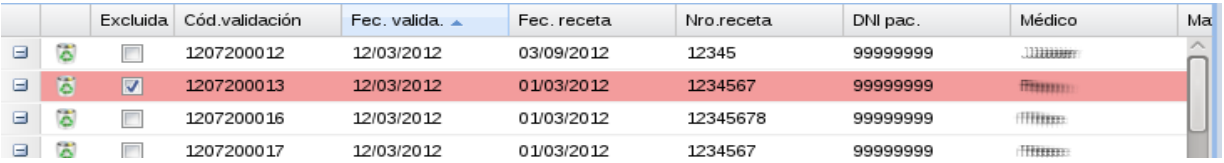

El proceso de anulación solicitará una confirmación antes de proceder ya que es definitivo.

### *Cierre de lotes:*

Este proceso le permitirá armar los cierres de lotes ante la Mandataria.

Los mismos pueden ser generados en el momento que Ud. considere oportuno, pero siempre con anterioridad del momento de presentación de recetas ante Proveer Salud.

### *Recetas pendientes de cierre*

La pantalla muestra la lista de recetas pendientes de cierre. Cada receta tiene la posibilidad de ser incluida o no en el lote mediante un "click" (azul). Por defecto todas aparecerán como incluidas. Debe clickear para excluir (se marcarán en rosa). Si erra, existe la posibilidad de anular el lote y empezar nuevamente.

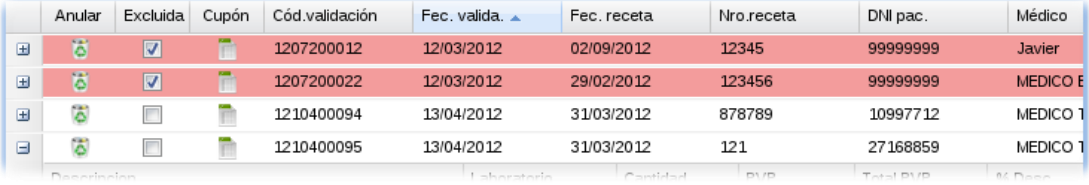

## *Generación de Lotes*

Una vez "excluidas" las recetas que no quiere presentar en el cierre, deberá dirigirse a la pestaña **Lotes.** 

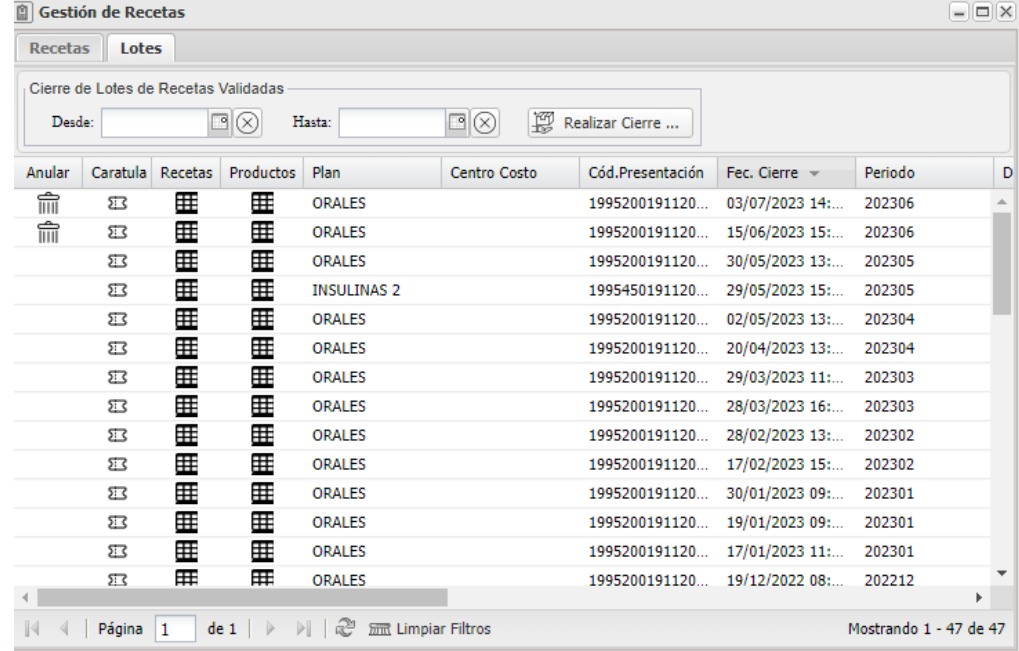

## *Cierre de Lote*

La zona superior de la pantalla contiene el botón que inicia el proceso de cierre de lote. Si la cantidad de recetas pendientes (visualizadas en la pestaña anterior **Recetas**) es muy extensa, puede indicar un rango de fechas para acotarla.

El botón **Realizar cierre** armará un lote de cierre mostrando el total de las recetas incluidas (cantidad de recetas y valores).

Finalmente, el botón **Confirmar Cierre** generará la presentación final.

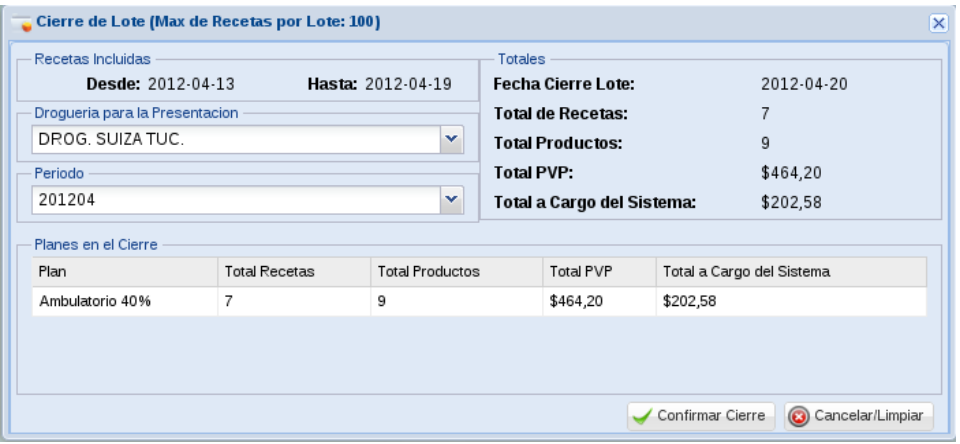

### *Anulación de Lote*

En la primera columna, el icono de papelera le permite anular el lote, si se equivocó y desea regenerarlo. Tenga en cuenta que los lotes que han sido recibidos por la institución, ya no pueden ser anulados, por lo tanto, **el icono desaparece.**

# *Carátula de lote*

Este proceso genera una **Carátula de lote** con el detalle de las recetas incluidas y una cabecera de resumen, la cual incluye un código de barras con el número de presentación asignado.

Deberá imprimir dos copias, una para Proveer Salud y la segunda se devolverá sellada a la farmacia como constancia de recepción de la presentación.

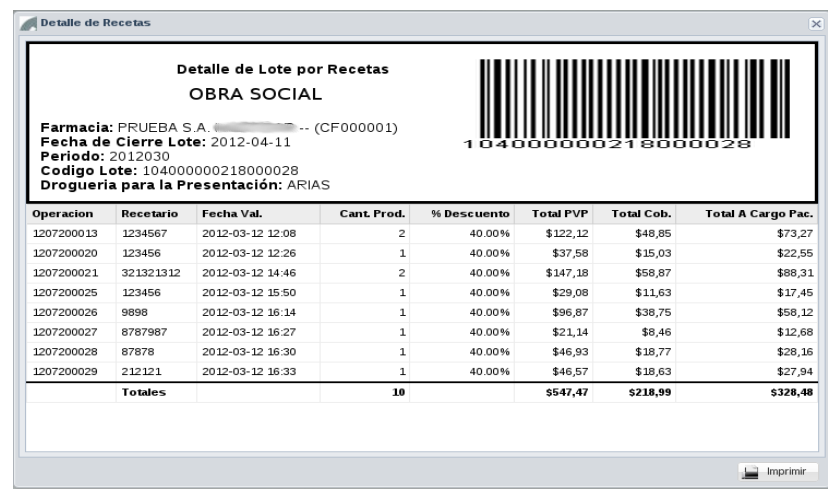